# **Nové šablony Doložka A4 + Doložka A4 se svědky (Legalizace)**

Aktualizací byly vydány nové šablony Doložka A4 + Doložka A4 se svědky pro modul Vidimace a legalizace, konkrétně pro zápisy typu **Legalizace**. Jsou upraveny podle novely vyhlášky 36/2006 Sb.

Uživatel si je musí v modulu **Šablony** ručně přiřadit.

## **Načtení nové šablony**

V seznamu šablon (menu **Nastavení** / **Uživatelské nastavení** / **Šablony**) vyberte složku **Matrika – legalizace** případně **Matrika – legalizace (svědek),** na tento název klikněte myší, aby se podbarvil a klikněte na tlačítko **Nová šablona**.

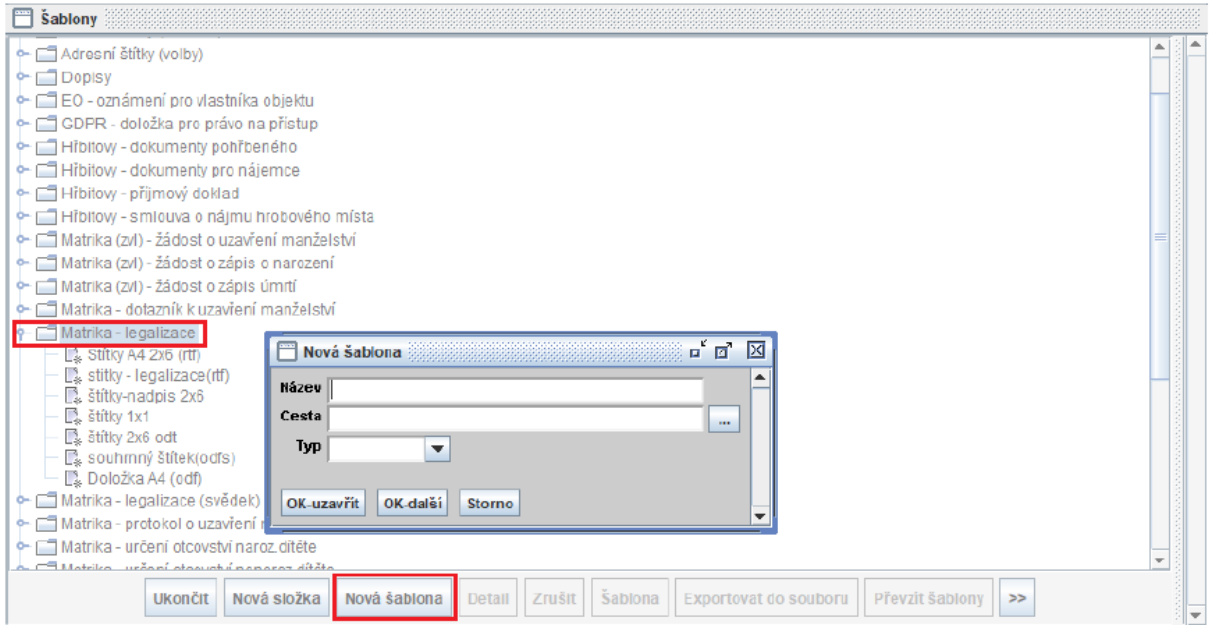

Zde vyplňte:

#### **1) Název**

• např. Doložka A4

#### **2) Cesta**

• Pod tlačítkem se třemi tečkami najděte místo uložení nových šablon.

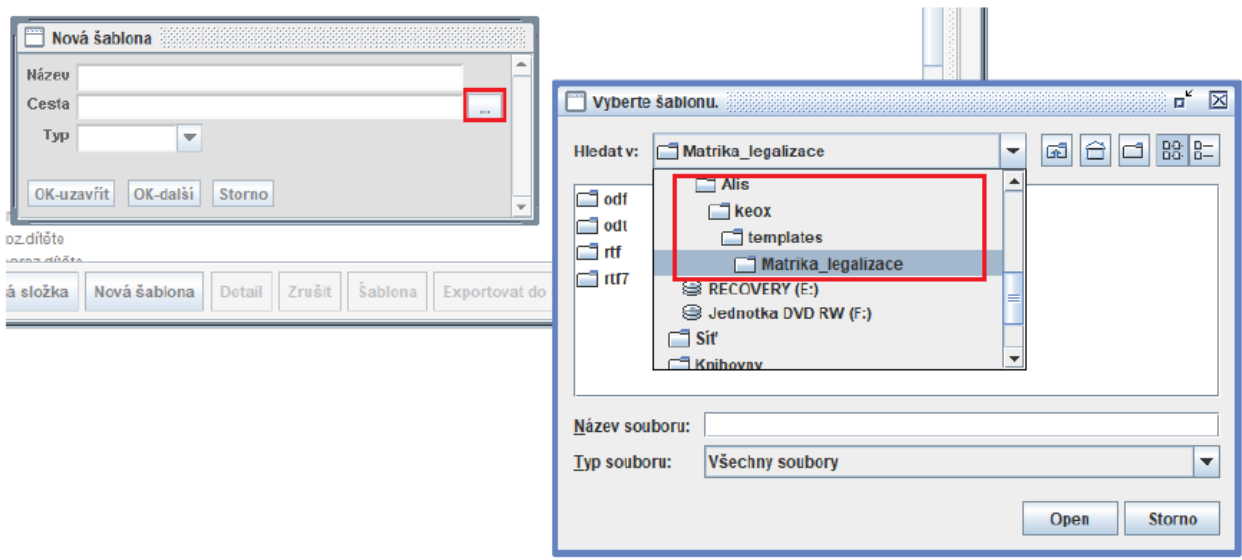

**Distribuované šablony jsou uložené ve složce, kde je nainstalovaný program KEO-X.** Pokud nevíte, zjistíte to pomocí pravého tlačítka myši na ikoně zástupce pro spouštění programu KEO-X na ploše vašeho počítače. Z menu vyberete volbu **Vlastnosti** - záložka Zástupce. Zde je uvedena síťová jednotka, na které je nainstalován program KEO-X. Následně je možné využít tlačítko Otevřít umístění souboru.

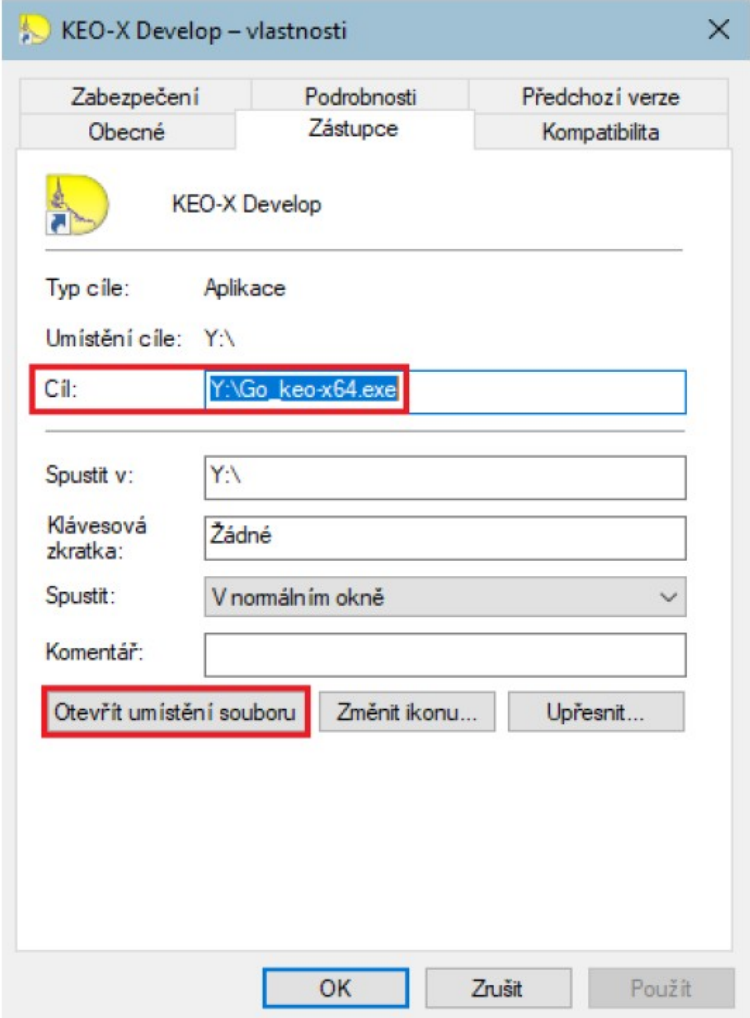

Šablony jsou umístěné v podsložce **Templates/ Matrika\_legalizace** příp. **Matrika\_legalizace\_svedek**, kde vyberete vámi používaný formát šablon a následně příslušnou šablonu pro štítky do knihy.

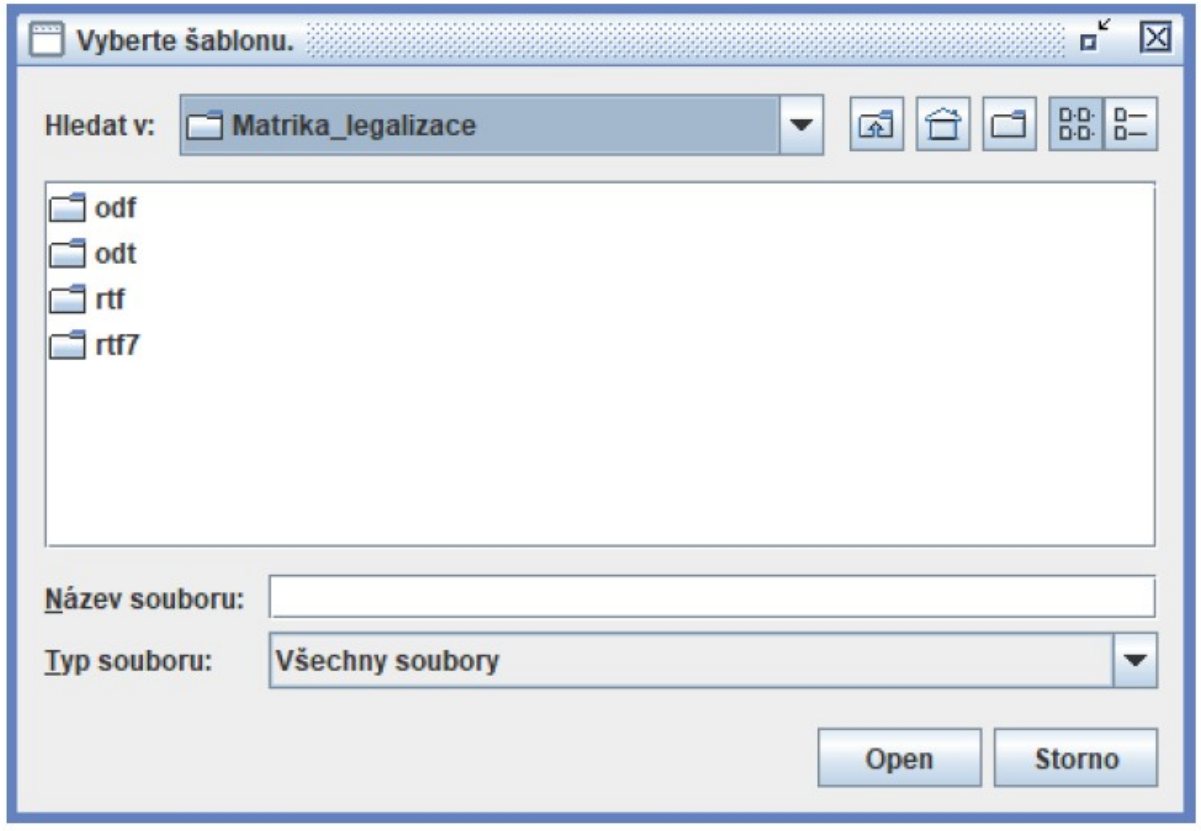

#### **3) Typ šablony**

• Po výběru správné šablony stiskněte OK-uzavřít.

Příklad - viz následující obrázek.

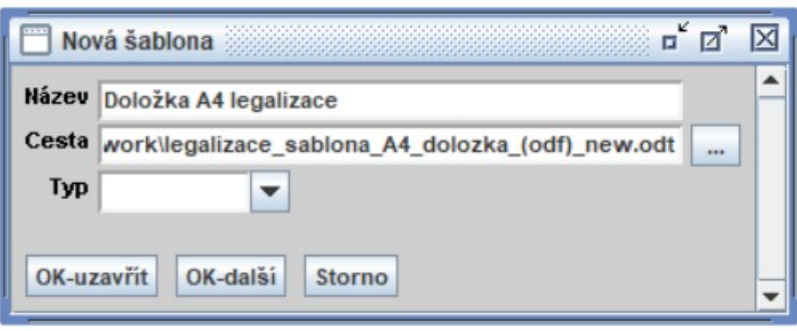

Tímto je nová šablona načtena k použití aktuálním uživatelem.

### **V případě nejasností kontaktujte, prosím, svého obchodního zástupce.**